### SUPPLIER TRAINING

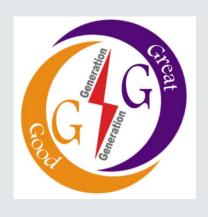

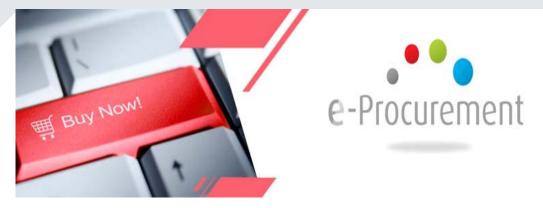

## SRM SUPPLIER SELF SERVICE (SRM SUS)

23rd April 2018

#### **OBJECTIVE**

- Overview
- Access to SUS Portal & Supplier Registration
- Maintain/Update Company Data
- Supplier Qualification
- Notification of New Documents
- > RFQ Response
- ➢ Bid Response & cFolder
- > SUS Collaboration:-
  - Purchase Order Acknowledgement
  - Creation of Advance Shipping Notification (ASN)
  - Confirmation of Services
  - Create Invoice
  - Tracking Follow-on Documents

#### Where we are

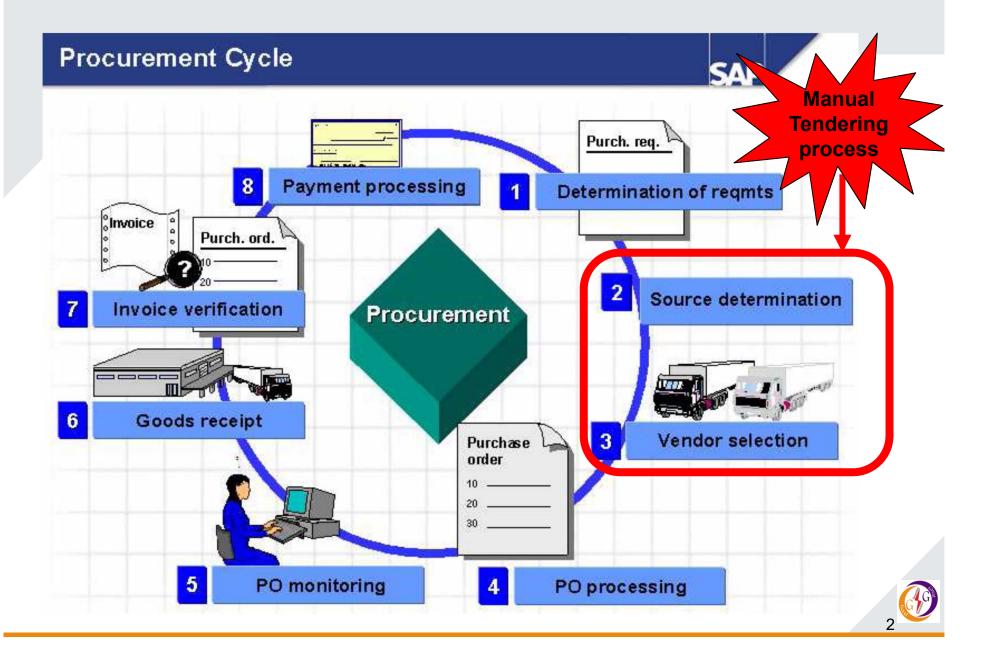

#### **SUPPLIER SELF-REGISTRATION (SRM SUS)**

➤ Is the process in which a supplier interested in doing business with KenGen registers by providing company data in an online form and sending the form to the buyer for approval

➤ On receipt of the registration form, a notification containing **User ID** and **Initial password** to access the Supplier Self Service Portal is sent.

#### BENEFITS OF SUPPLIER SELF- SERVICE

- Ability for the suppliers to self register and become bidders
- Ability for the suppliers to acknowledge Purchase Orders.
- Ability to submit follow-on documents for Goods and Services
- ➤ Ability to process Invoices online
- ➤ Ability to maintain up-to-date company information
- Improved visibility for suppliers

#### **SUPPLIER SELF-REGISTRATION (SRM SUS)**

- Supplier registration one time event is done via the SAP Supplier Self Service (SUS) registration form
- Supplier goes to the site and registers via url:
  www.supplierregistration.kengen.co.ke or Links provided via the KenGen website
- > Supplier gets a welcome page to start filling the company details
- ➤ Bidders Registering for Open/ Public Tenders Automatic Login credentials sent via **domain** email provided during registration
- ➤ Registering for Restricted/Direct RFx Requires approval to be able to participate in the bidding process

#### **SUPPLIER REGISTRATION PAGE**

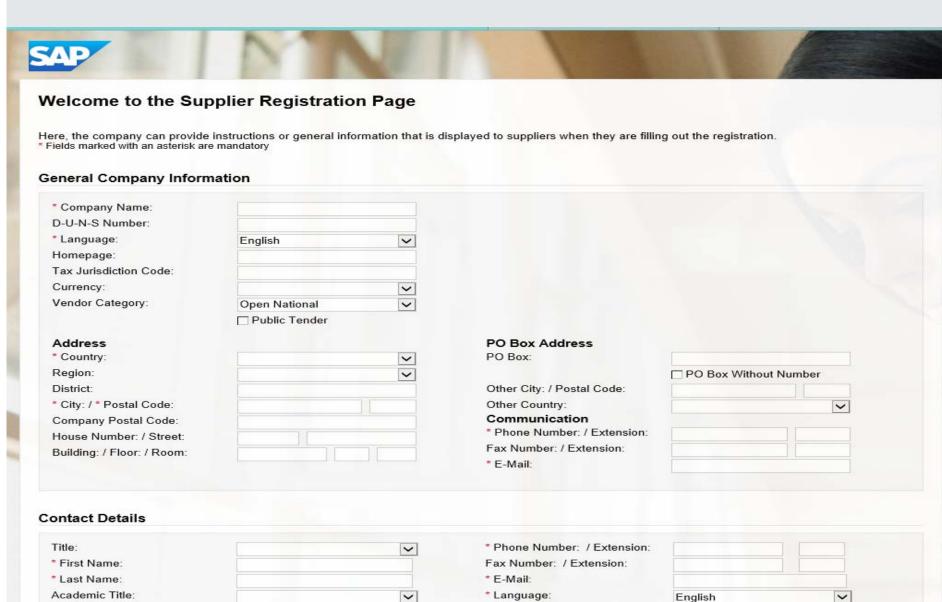

\* Country:

Department:

Function:

#### **SUPPLIER REGISTRATION PAGE**

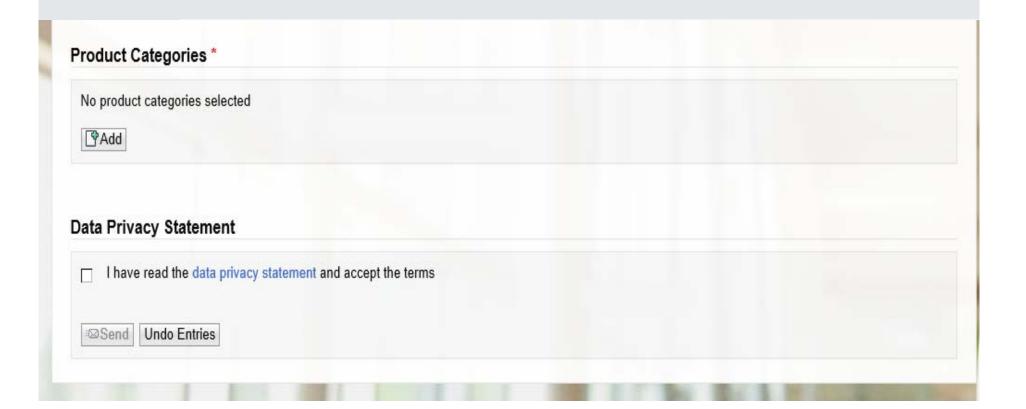

#### **Sample Registration**

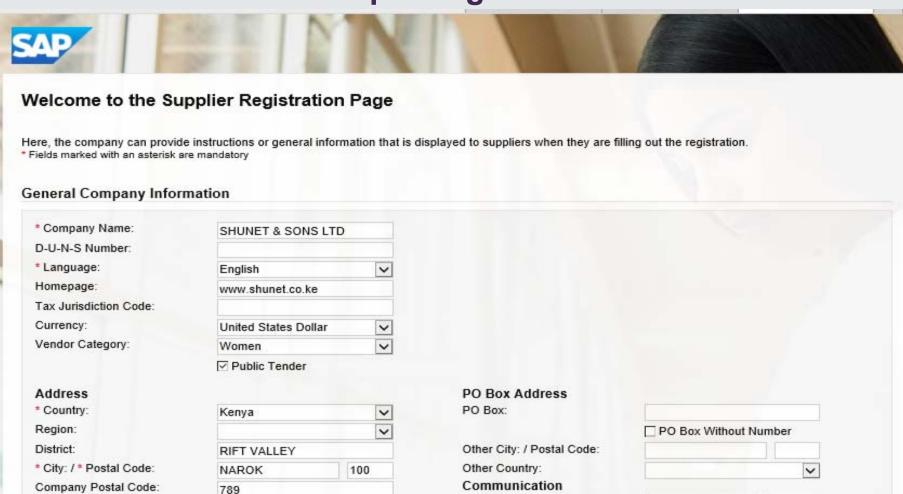

\* Phone Number: / Extension:

Fax Number: / Extension:

\* E-Mail:

0711366931

sh@shunet.co.ke

Note: Click on the Public Tender Checkbox ☑ if Registering for Public/ Open Tenders (RFx)

DO NOT check the checkbox ☑ if for Restricted RFx

NTIMAMA AVENU

301

House Number: / Street:

Building: / Floor: / Room:

122

NAROKPLAZA 3

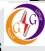

#### **Sample Registration**

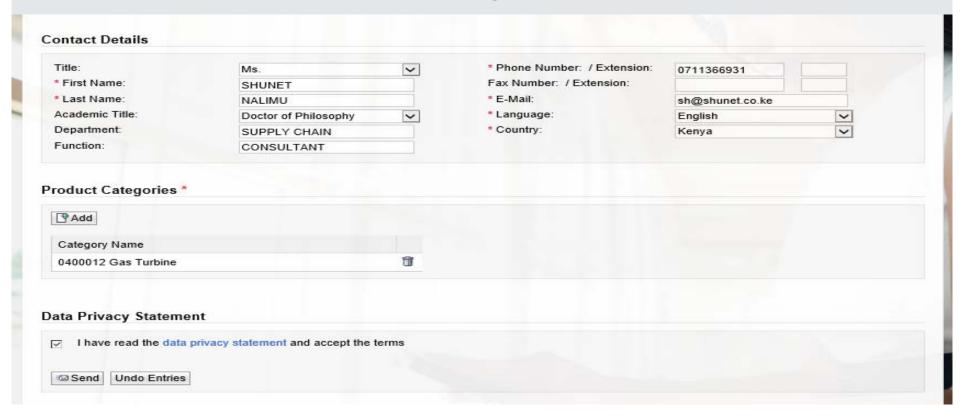

- Click on the Add button to select the Product categories
- Click on the Send button to submit the form Registration submitted for approval

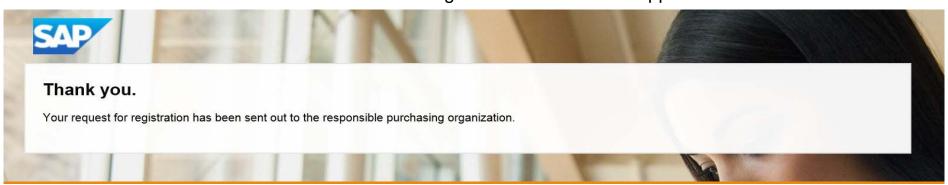

## **SAP SUS LOGIN & SUPPLIER RESPONSE TO RFX**

#### **SUPPLIER LOGIN**

- After Supplier registration, the supplier will be provided with;
  - User / Supplier ID
  - Password

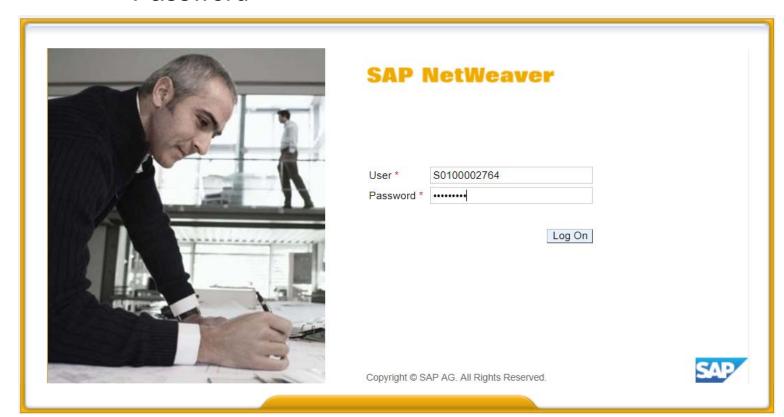

- Traditionally RFQs and Tenders have been done manually.
- ➤ Suppliers going forward will be responding to the bidding process via the e-Procurement Portal SAP Supplier Self Service (SUS)
- The floating of RFx (Quotation and Tenders) shall be done online and therefore the Supplier shall be expected to submit the responses online.
- Suppliers will be required to login to SUS portal and find newly published RFx – Quotations and Tenders.

#### SUS Portal RFx and Auctions Page

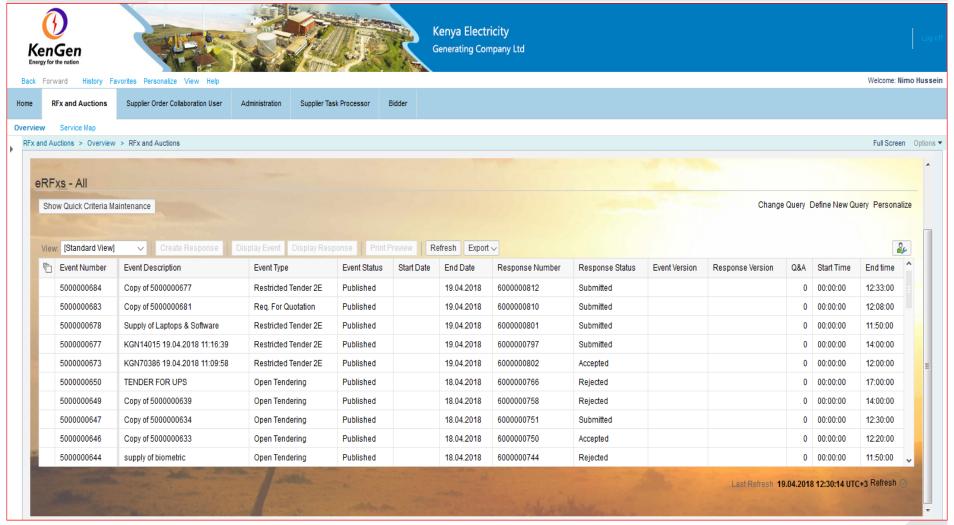

- The supplier will view new Quotations and Tenders once they're logged in to the portal and click on the RFx and Auctions tab.
- All RFx (All) and eAuctions (All) are listed here.
- Click on Refresh button to populate the new RFx on the list
- Select the new line item with a response status "No Bid Created" and click on the event number (RFx No.)

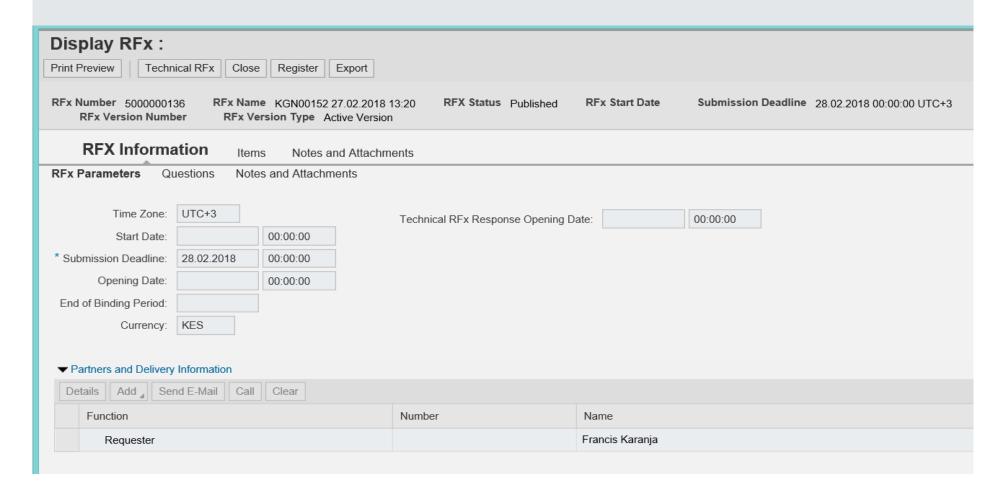

Click on the Register button

#### Display RFx Screen

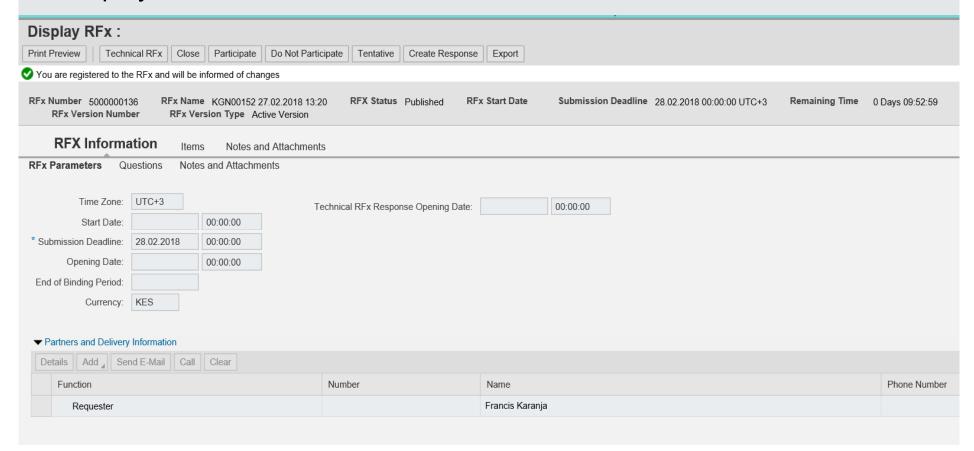

- Click "Participate" button to confirm that you will respond to the RFx
- Click on "Create Response" button to create a response to the particular RFx

Create RFx Response

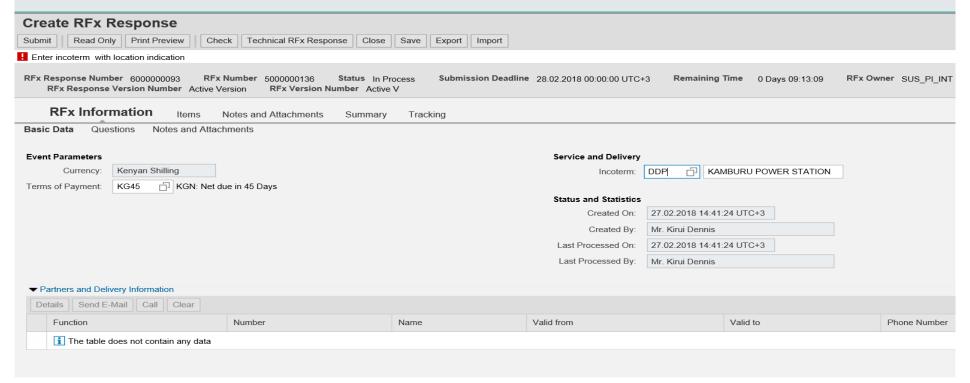

- Navigate to;
  - RFx Information tab Fill in the Terms of Payment, Incoterm (if applicable) and Delivery location
  - Items tab You see the items list to quote the prices

#### Items tab

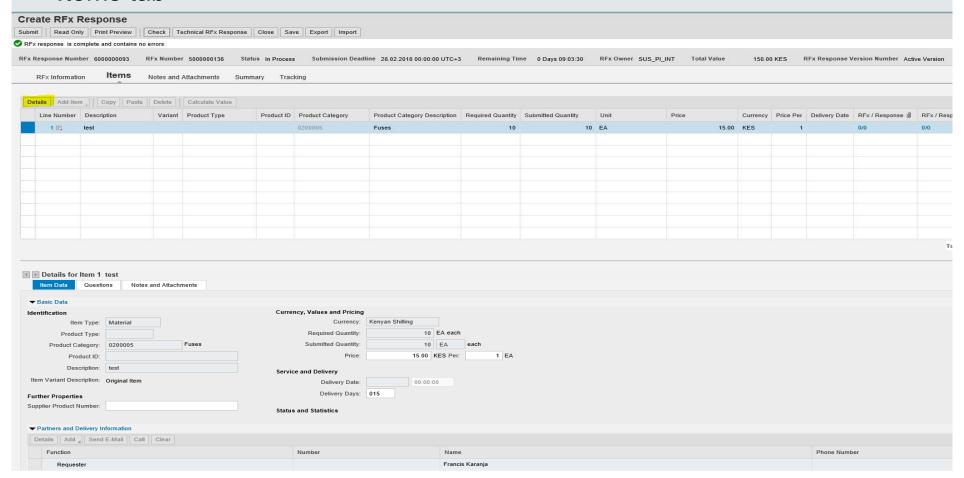

- Click on the **Details** button to show more details of the item, fill in the necessary details (Price, delivery days and any necessary details, notes and attachments relevant to the item)
- Click on the Check button to check for any errors

#### Under Notes and Attachments

- Supplier is able to view any notes / remarks or attachments the Purchaser has made relevant to the RFx
- ➤ The supplier can make any Notes and Attachments relevant to the RFx in general, or the particular items in the RFx
- Supplier is able to view and can add any notes (bidder's remarks) relevant to the RFx, for the specific items or general data, or attach documents e.g. brochures or technical data (can also be general data or specific to the items)

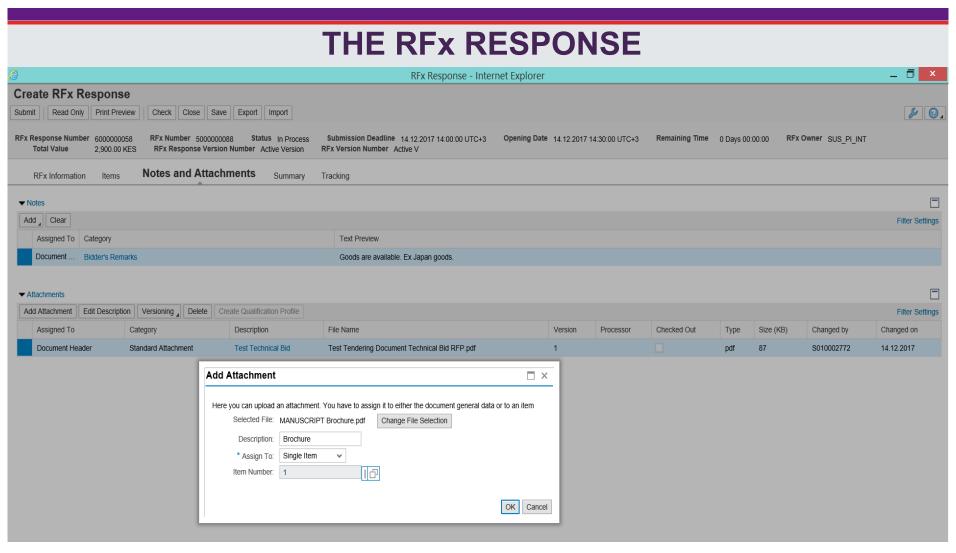

➤ Attaching a document to the RFx

**Under Summary tab** – you are able to see your RFx Response number, the total number of notes and attachments, Total RFx Response value

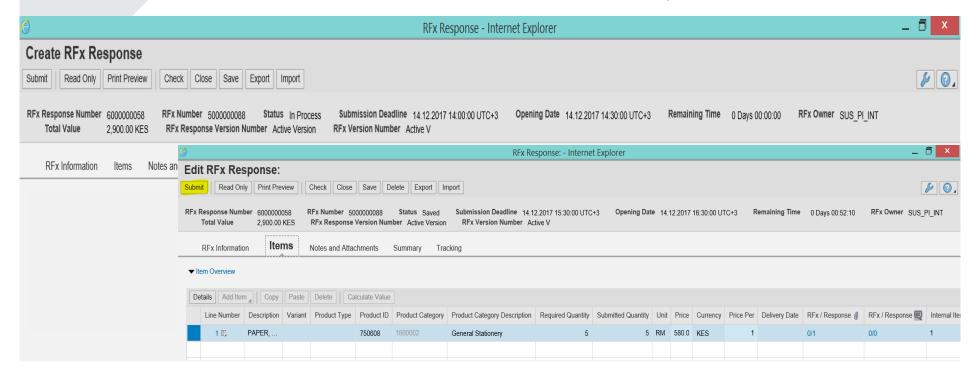

Click on the Check button to verify that there are no errors and keep refreshing for any changes.

#### SUBMMITTING THE RFx RESPONSES

Submit RFx response

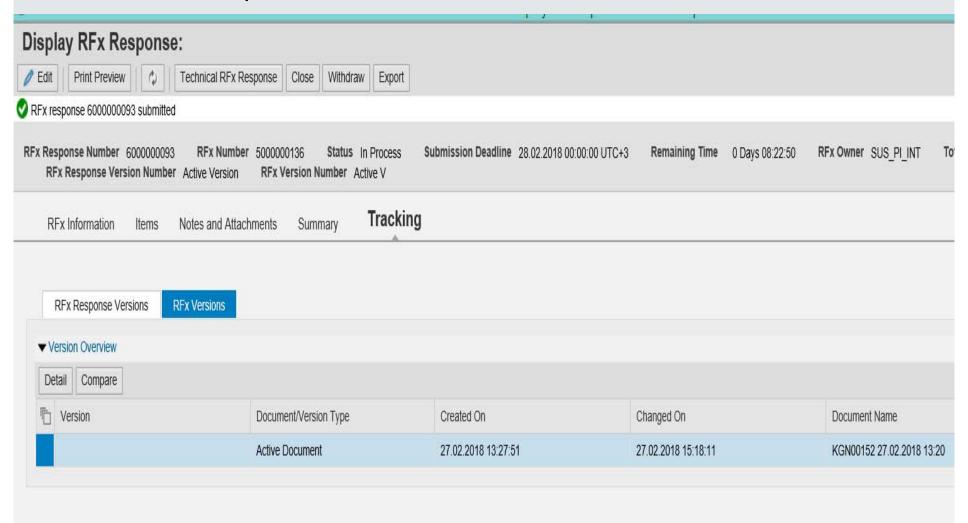

Click on the Submit button

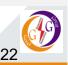

- Save button- You can keep saving the document as you work on it. When you save, you have to go back to the RFx response and click on the **Edit** to continue working on it. (You can edit the document before the deadline has reached)
- You can submit a document before the deadline of submission date.
- ➤ If the deadline has reached, you CANNOT submit a Response. (Error as below)

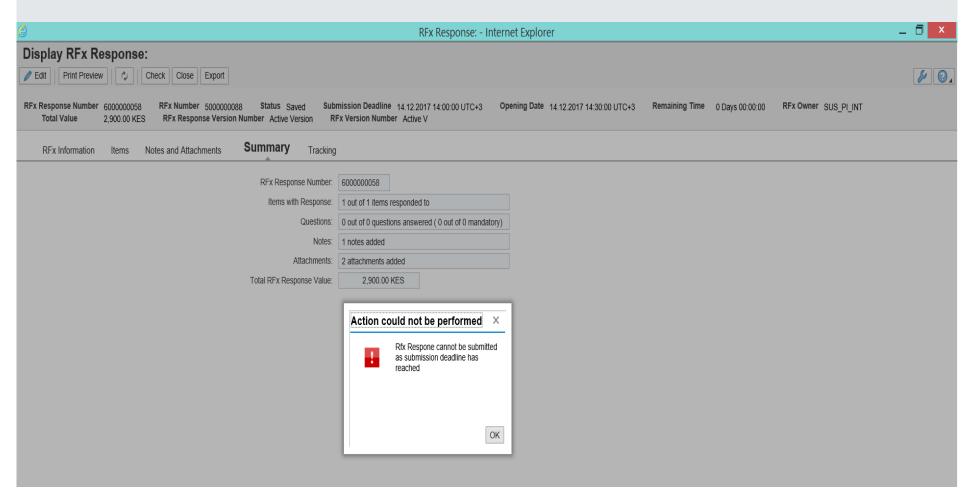

No Submission of RFx response are permitted once the submission deadline has elapsed

#### STATUS OF RFx RESPONSE

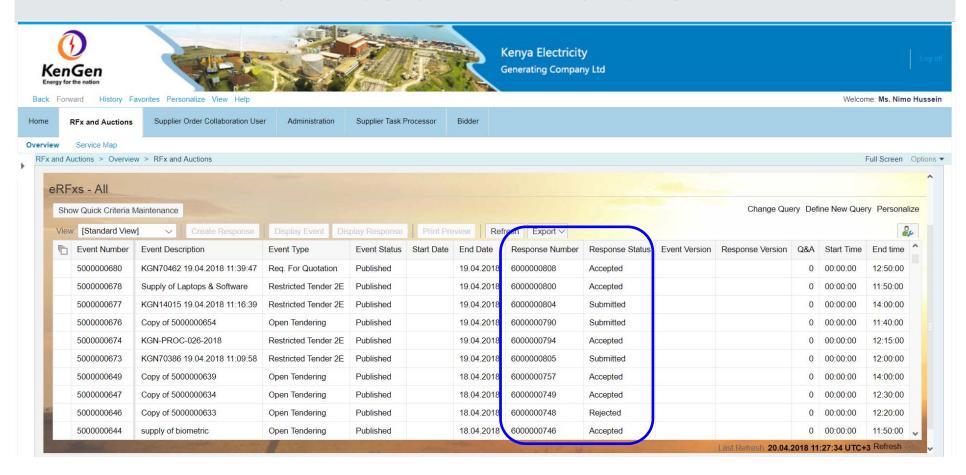

- ➤ Status of the RFx responses Once the RFx has been submitted, it gives a Response number, and the status "Submitted"
- You can also withdraw a response before deadline and be able to Re-Submit.

# TECHNICAL RFx RESPONSE & cFOLDERS

#### **TECHNICAL RFx RESPONSE** Create RFx Response Submit | Read Only | Print Preview Check Technical RFx Response RFx Response Number 6000000093 Submission Deadline 28.02.2018 00:00:00 UTC+3 Remaining Time 0 Days 09:03:30 RFx Owner SUS\_PI\_INT Total Value 150.00 KES RFx Response Version Number Active Version RFx Number 5000000136 Status In Process Items RFx Information Notes and Attachments Details Add Item Copy Paste Delete Calculate Value Product ID Product Category Product Category Description Required Quantity Submitted Quantity Currency Price Per Delivery Date RFx / Response @ RFx / Resp 10 EA 15.00 KES Fuses Details for Item 1 test Item Data Questions Notes and Attachments Currency, Values and Pricing Identification Currency: Kenyan Shilling Item Type: Material 10 EA each Required Quantity: Product Type: Submitted Quantity: 10 EA each Product Category: 0200005 15.00 KES Per: Product ID: Description: test Service and Delivery Item Variant Description: Original Item 00:00:00 Delivery Date: Delivery Days: 015 Further Properties Supplier Product Number: Status and Statistics **▼** Partners and Delivery Information Details Add Send E-Mail Call Clear Phone Number

Once you have filled your response and want to upload Technical documents, click on the "Technical RFx Response" to open the cFolder window to upload technical bids

#### **TECHNICAL RFx cFOLDER**

Komponenten auch anderer Software Hersteller enthalten

Microsoft®, WINDOWS®, NT®, EXCEL®, Word®, PowerPoint® und SQL Server® sind eingetragenen Marken der Microsoft Corporation.

IBM®, DB2®, DB2 Universal Database, OS/2®, Parallel Sysplex®, MVS/ESA, AIX®, S/390®, AS/400®, OS/390®, OS/400®, iSeries, pSeries, xSeries, zSeries, z/OS, AFP, Intelligent Miner, WebSphere®, Netfinity®, Tivoli®, Informix und Informix® Dynamic Server™ sind Marken der IBM Corporation in den USA und/oder anderen Ländern.

ORACLE® ist eine eingetragene Marke der ORACLE Corporation.

UNIX®, X/Open®, OSF/1® und Motif® sind eingetragene Marken der Open Group.

Citrix®, das Citrix-Logo, ICA®, Program Neighborhood®, MetaFrame®, WinFrame®, VideoFrame®, MultiWin® und andere hier erwähnte Namen von Citrix-Produkten sind Marken von Citrix Systems,

HTML, DHTML, XML, XHTML sind Marken oder eingetragene Marken des W3C®, World Wide Web Consortium, Massachusetts Institute of Technology.

JAVA® ist eine eingetragene Marke der Sun Microsystems, Inc.

JAVASCRIPT® ist eine eingetragene Marke der Sun Microsystems, Inc., verwendet unter der Lizenz der von Netscape entwickelten und implementierten Technologie.

MarketSet und Enterprise Buyer sind gemeinsame Marken von SAP AG und Commerce One.

SAP, R/3, mySAP, mySAP.com, xApps, xApp und weitere im Text erwähnte SAP-Produkte und -Dienstleistungen sowie die entsprechenden Logos sind Marken oder eingetragene Marken der SAP AG in Deutschland und anderen Ländern weltweit. Alle anderen Namen von Produkten und Dienstleistungen sind Marken der jeweiligen Firmen.

ACCEPT REJECT

(c) Copyright 2003 SAP AG. All rights reserved.

Login with the Supplier ID and Password

Scroll down the page and Accept the License terms

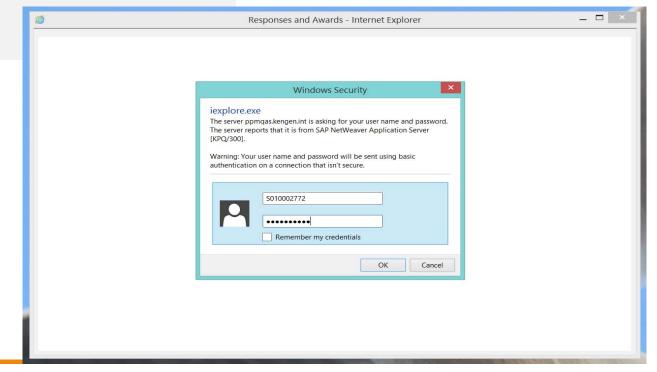

#### cFolder Screen

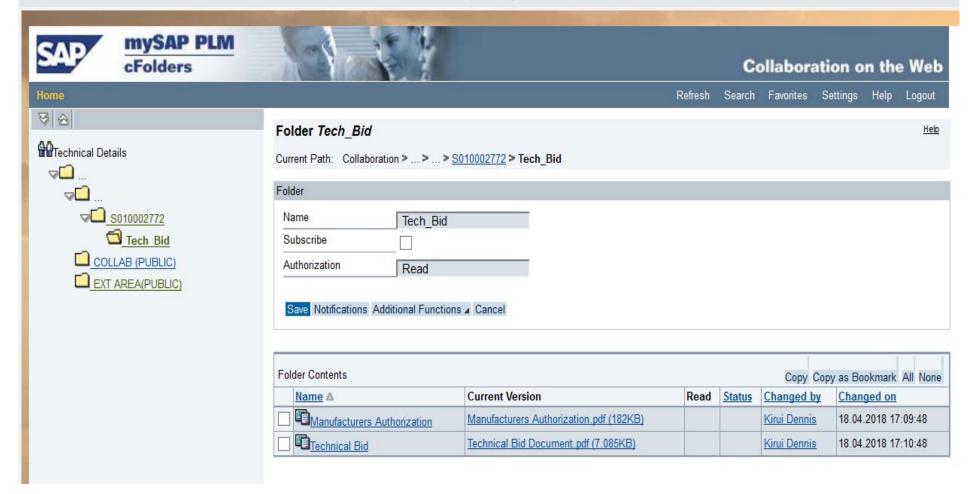

- S\_ID>>Tech\_Bid Private Folder Bidders upload private Tech Bid documents (PDF format)
- EXT AREA (Public) External Area/Public folder Purchaser's share the Detailed Tender Document with potential bidders/suppliers
- Click on the Tech\_Bid folder To Upload Technical bids (PDF format)

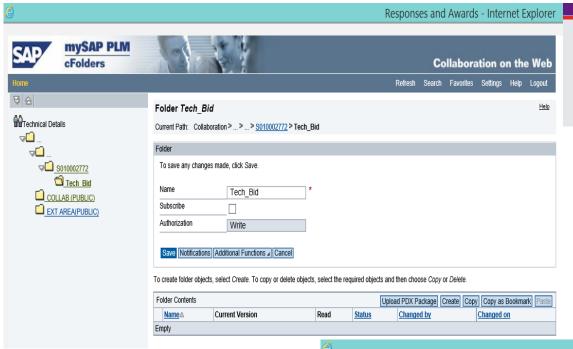

 Click on the Create button >> Select the relevant choice Documents

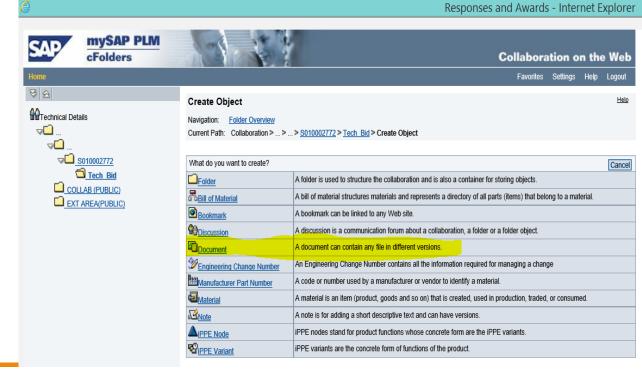

#### **Upload Attachments in cFolder**

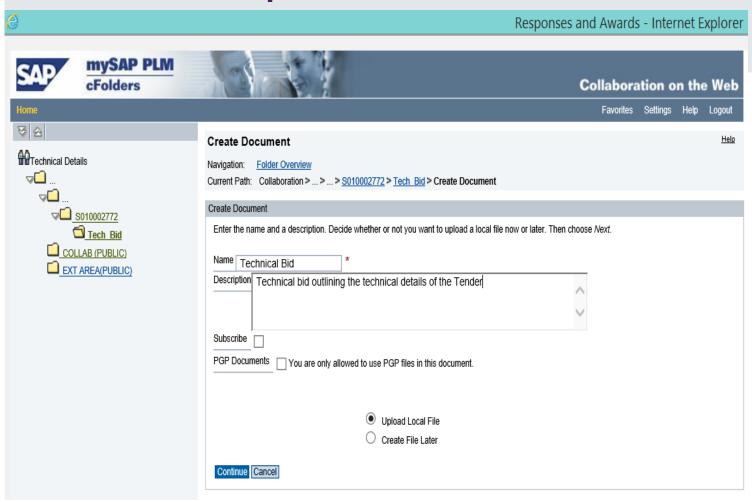

- Give the name of the document and the description
- Ensure "Upload Local File" is selected
- Click on "Continue" button

#### **Upload Attachments in cFolder**

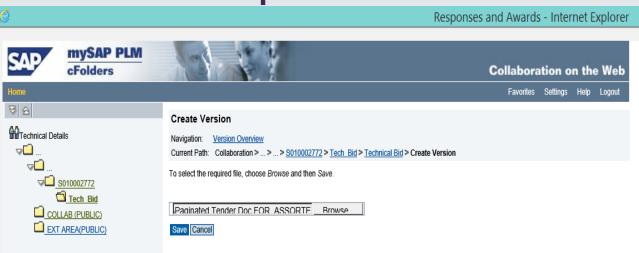

#### Select Browse on the local file and attach and click on the **Save** button

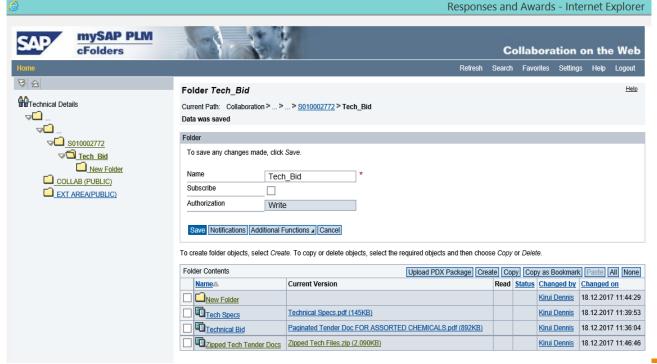

Documents are attached as shown (you can attach as many documents as needed)

– PDF documents, Zipped file documents

Click on the **Save** button to save the documents attached.

#### **LOCATION OF RFx / TENDER DOCUMENT**

- The Purchasers RFx / Tender document is located in the Collaboration folder – EXT AREA(PUBLIC).
- The COLLAB folder allows to view & create collaboration documents visible to ALL bidders/suppliers e.g Addendums, seeking clarifications

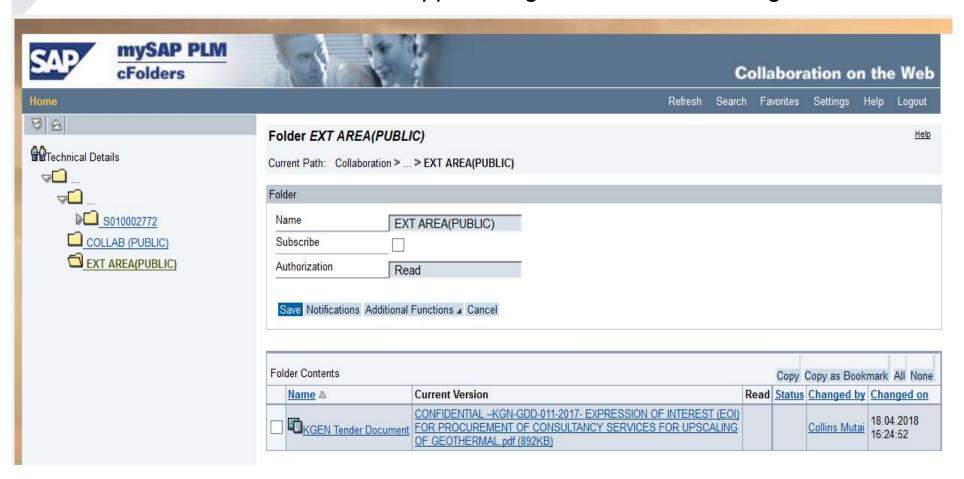

#### **LOCATION OF RFx / TENDER DOCUMENT**

- The **EXT AREA** (Public) folder is where you will find the Tender / RFx Document.
- To access or download the RFx / Tender document, go to the EXT AREA (Public) folder and click on the RFx / Tender document stored by the purchaser
- Download and Save the document to your local machine
- After uploading the Technical RFx documents, logout of the cFolder and go back to the RFx Response in SUS and Submit the RFx Response.

#### SUPPLIER SELF SERVICE FOR PO

➤ This is the process of ensuring online collaboration with the supplier for the Purchase Order Confirmation process, Advance Shipping Notification process, Confirmations for Services and the Invoicing process

#### **CREATE CONFIRMATION OF PURCHASE ORDERS**

- ➤ The Supplier acknowledges receipt of Purchase Orders online in this process for Goods and/or Services.
- ➤ To execute this function go to the SUS Portal >> Purchase Order tab as shown in the screen below

#### **CREATE CONFIRMATION OF PURCHASE ORDERS**

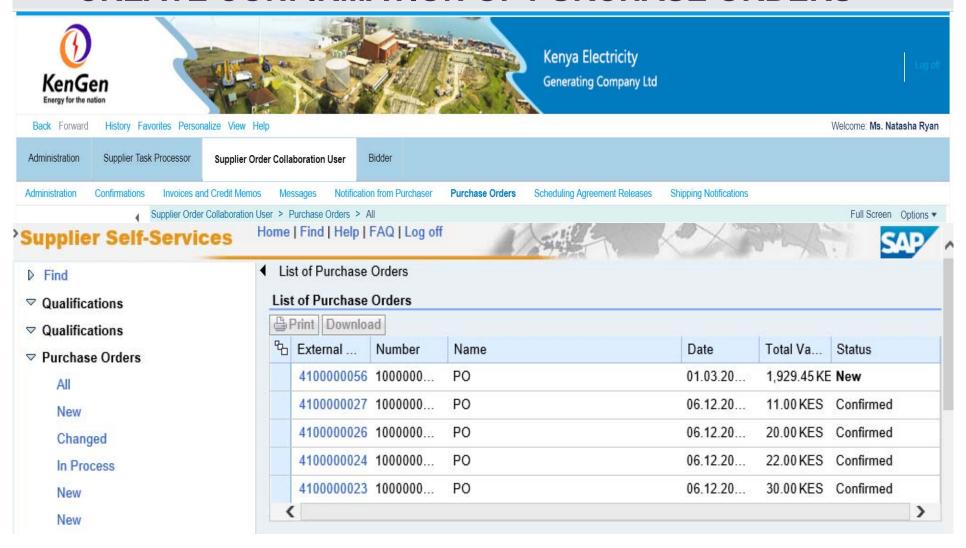

- You get a List of Purchase Orders
- > Click on the PO (External reference no.) with a "New" status

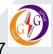

#### **CREATE CONFIRMATION OF PURCHASE ORDERS**

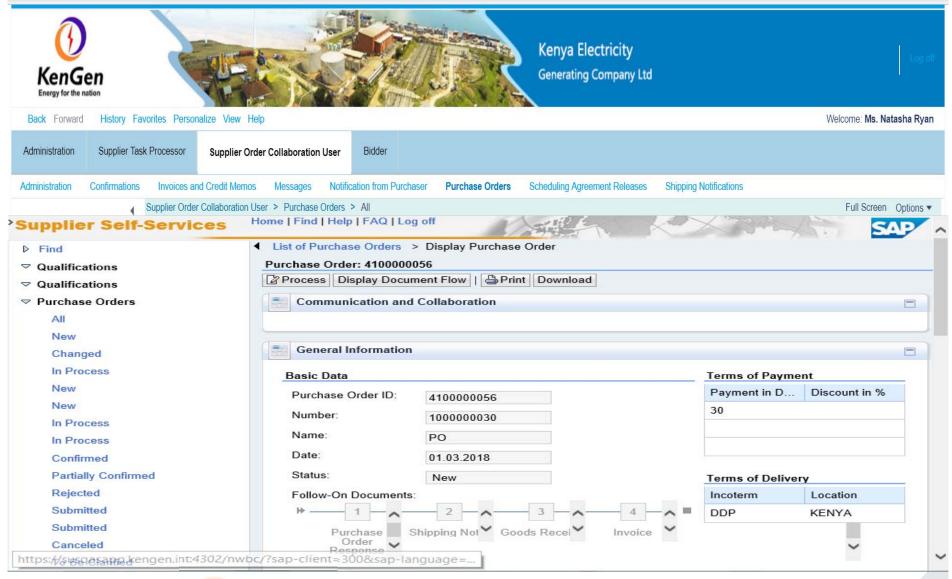

 Click on the Process button to process the PO – Acknowledging the receipt of the PO

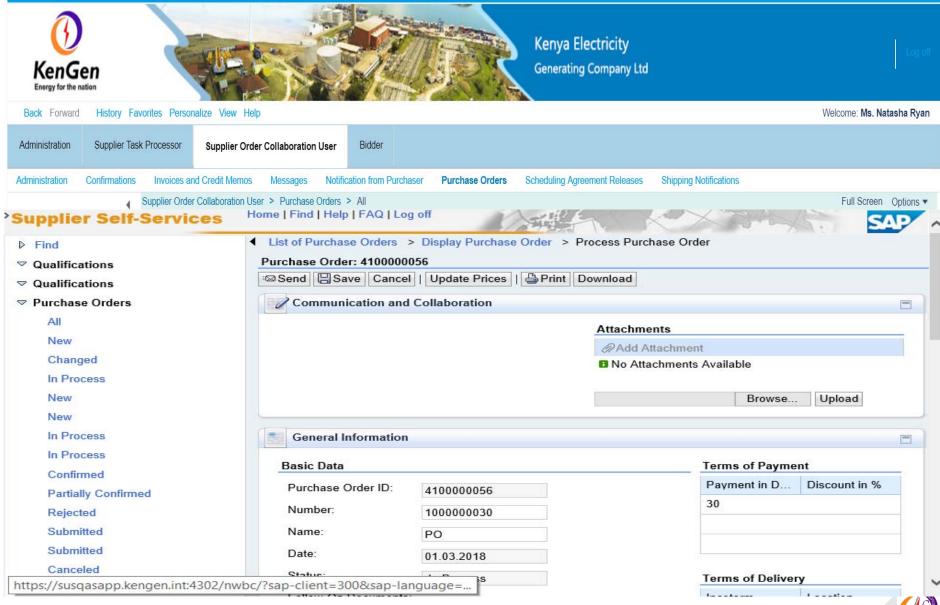

Under Attachments section – Add any documents as you process the PO

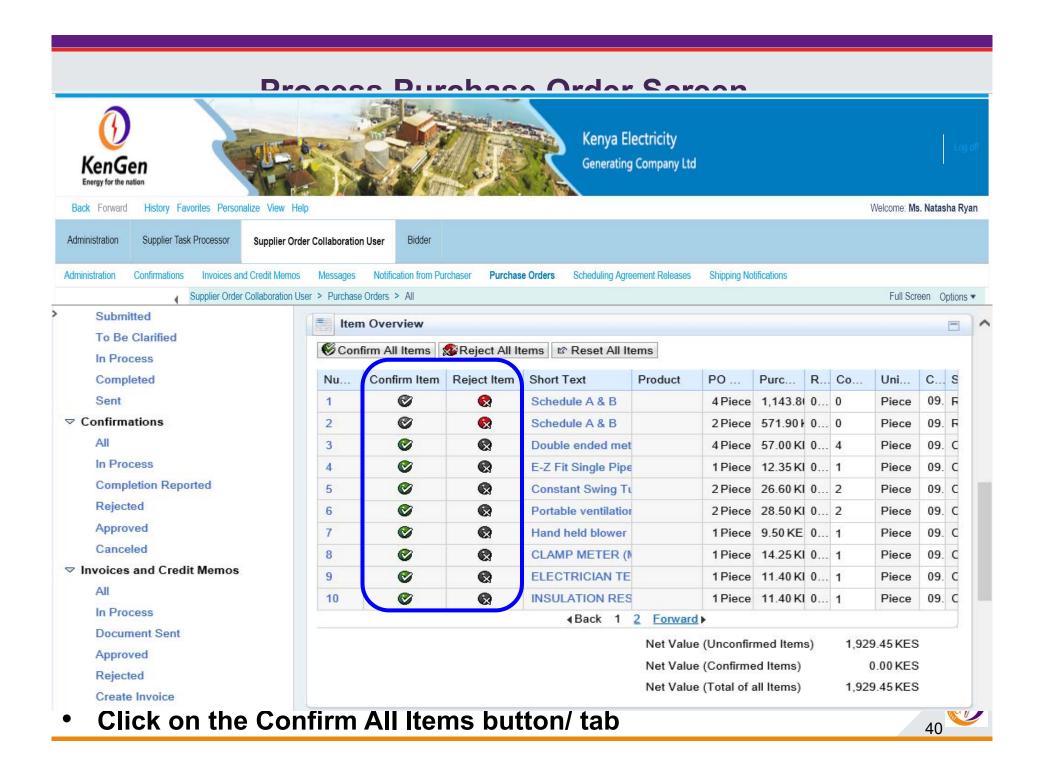

#### **Confirmation of Items**

- Click on the "Confirm All Items" button OR "Reject All Items" button to either confirm or Reject Items
- OR Do one by one for each line item (Accept or Reject)
- ➤ It checks the Green tick on the Confirm Item column or Red label on the Reject Item column as shown below

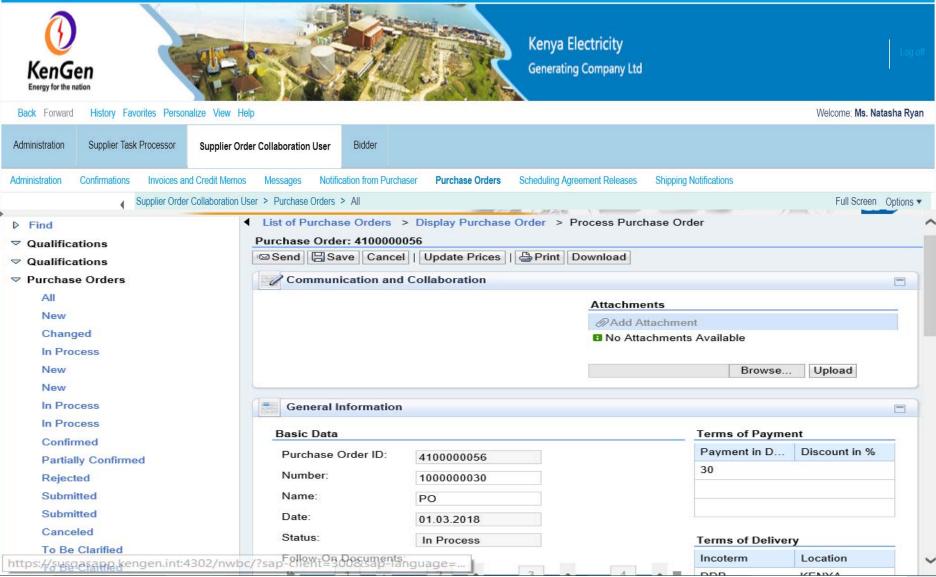

Click on the Update Prices button to update the prices of the Items you have confirmed. The prices get updated removing the rejected items 42

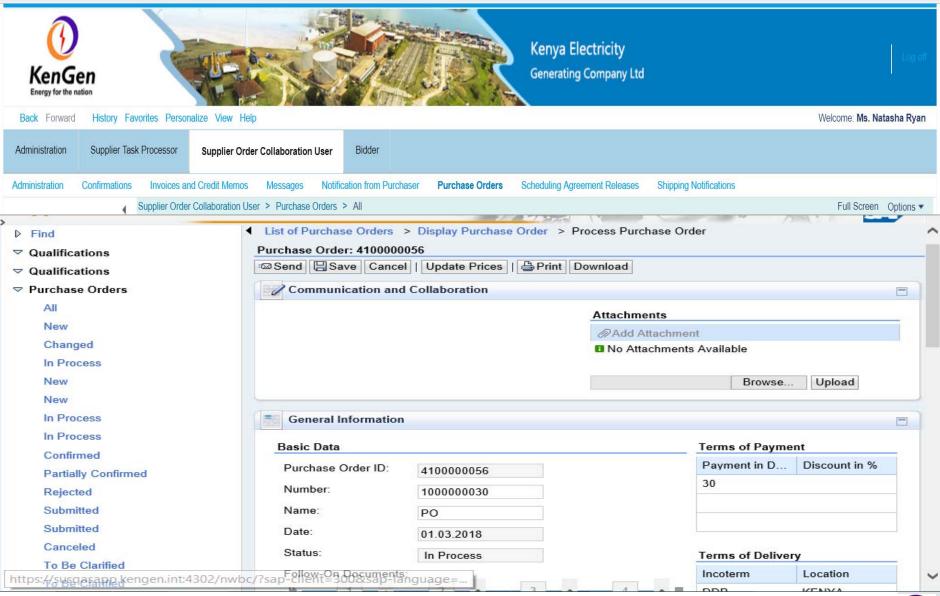

Click Send button – PO confirmation message sent to Purchaser

#### Process Purchase Order Screen: Confirmation of PO - Display

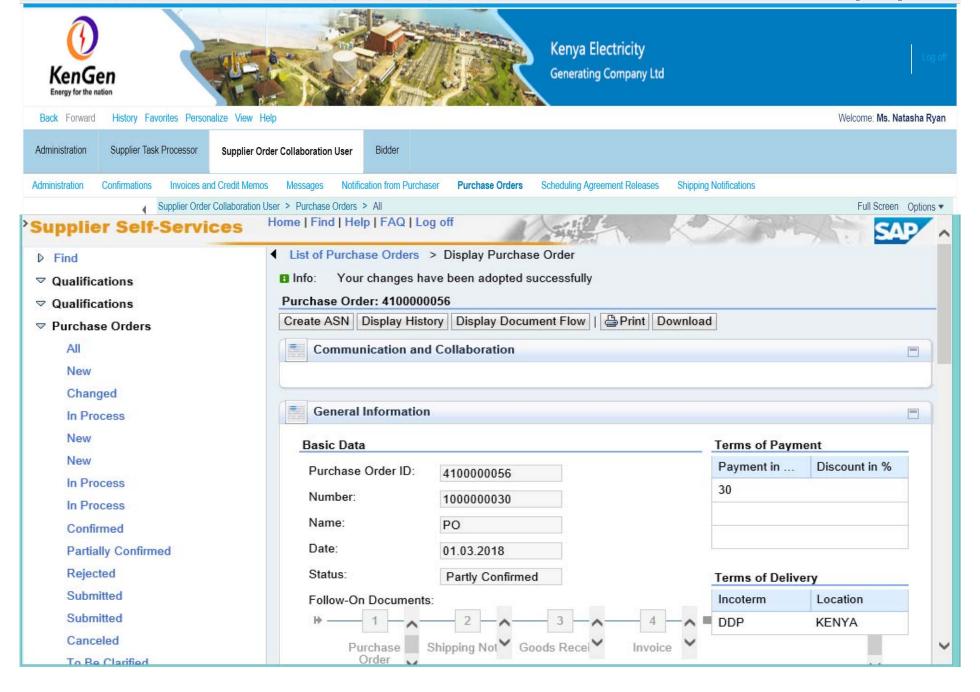

- ➤ After successful confirmation of receipt of Purchase Order, you shall process an Advance Shipping Notification (ASN) for the Goods you want to deliver.
- ➤ ASN This is a document detailing the Items and quantities to be delivered.
- Navigate to;
  - Purchase Order in SAP SUS and select the relevant PO from the list of Purchase orders with the status as <a href="Confirmed">Confirmed</a>.

#### **List of POs**

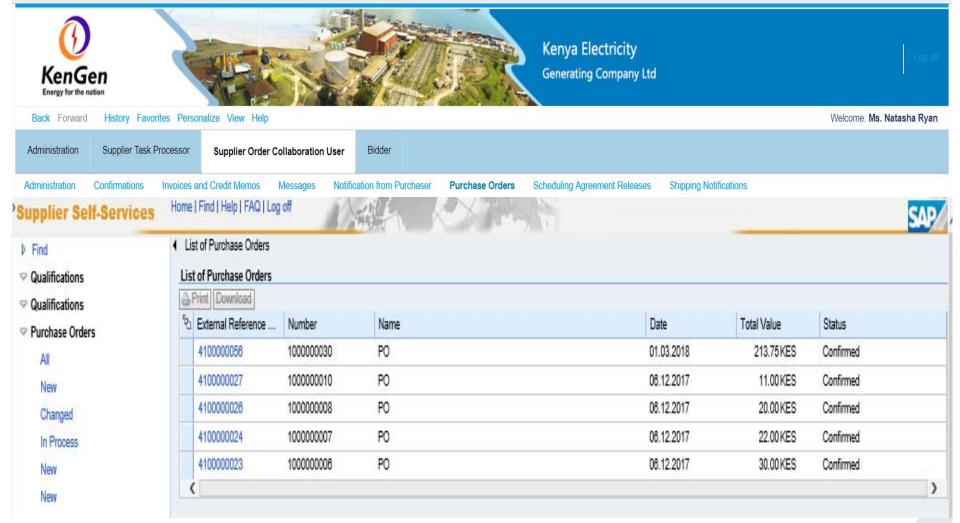

Click on confirmed PO

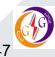

#### **CREATING ADVANCE SHIPPING NOTIFICATION (ASN): Click Create ASN button**

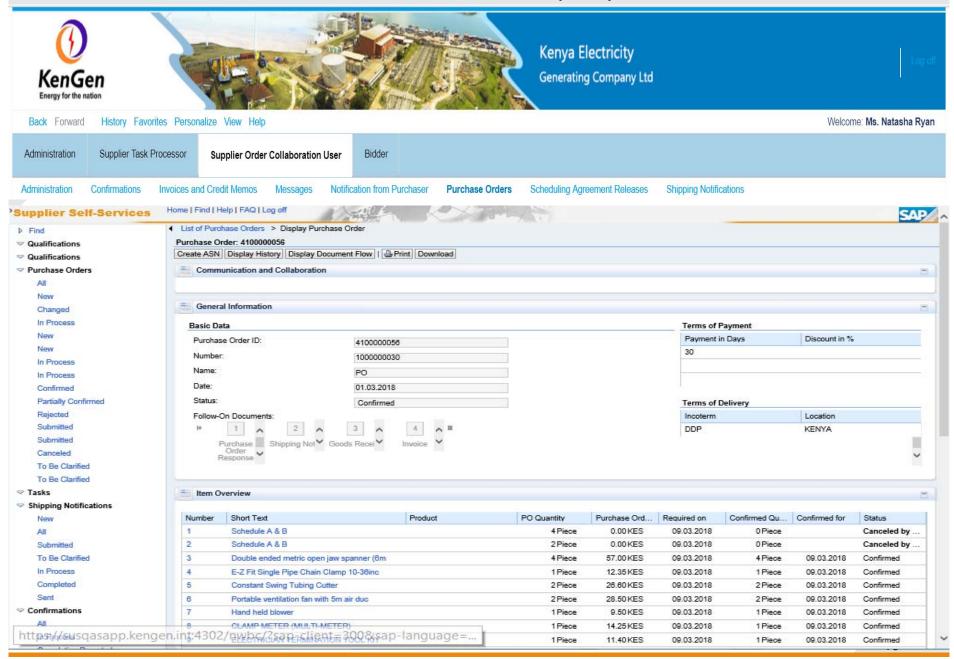

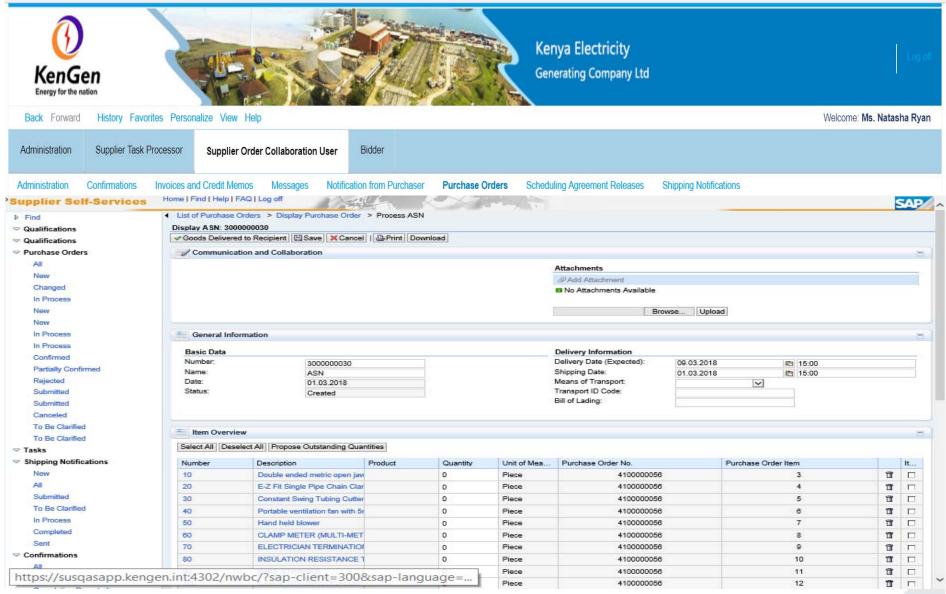

- Document Name (ASN)
- Select the Means of Transport & Transport ID Code/Bill of Lading

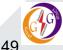

#### **CREATING ADVANCE SHIPPING NOTIFICATION (ASN): Propose Quantities**

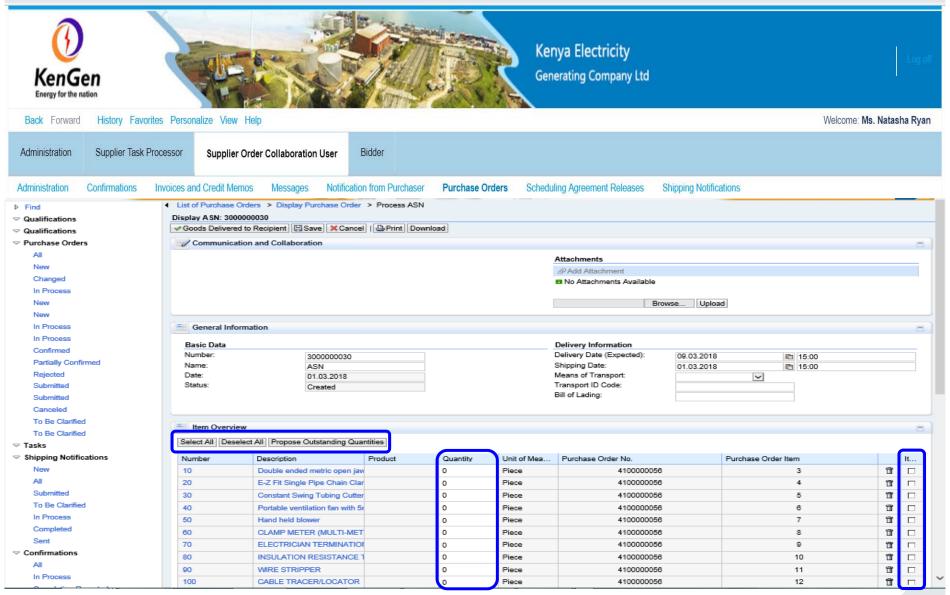

- Click on Propose Outstanding Quantities Propose the quantities to supply as per the Post

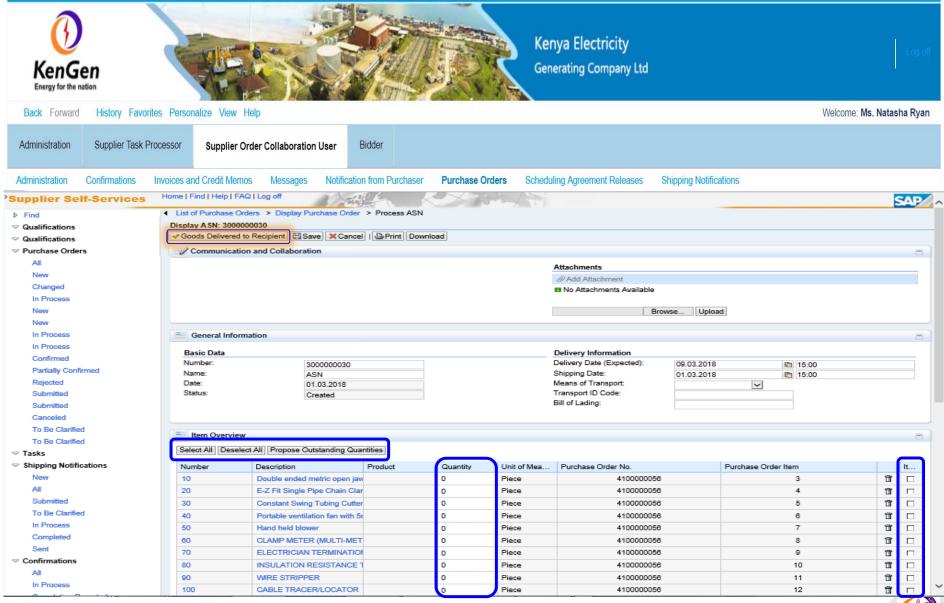

• To submit ASN, Click on the "Goods Delivered to Recipient"

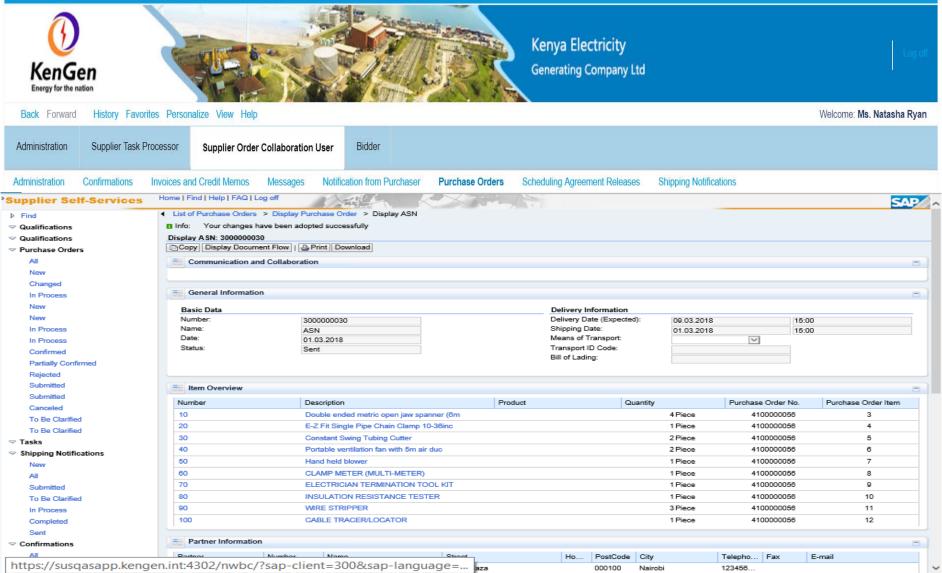

 ASN document no. created and message screen appears as above "Your changes have been adopted successfully"

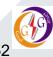

#### **CREATE CONFIRMATIONS FOR SERVICES**

- Once a Service PO has been received by the supplier, an acknowledgment of the PO should be submitted before delivery date elapses
- ➤ For Service Procurement we use Confirmations Supplier perform Confirmations for Services performed and sends back to the customer
- ➤ The next step is to Create Confirmation for the services rendered, and send to the customer. The Confirmation generates a Service Entry Sheet (SES) in the Back-End system

PO Acknowledgement Create Confirmation

SES Approval

**Create Invoice** 

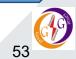

#### **CREATE CONFIRMATIONS FOR SERVICES**

- ➤ Navigate to **Purchase Order** tab in SAP SUS and select the relevant PO from the list of Purchase orders with the status as "**Confirmed**".
- Click on the Purchase Order no. create an acknowledgement

#### **CREATE CONFIRMATIONS FOR SERVICES** Kenya Electricity Generating Company Ltd Back Forward History Favorites Personalize View Help Welcome: Ms. Natasha Ryan Supplier Task Processor Bidder Administration Supplier Order Collaboration User Invoices and Credit Memos Confirmations Scheduling Agreement Releases Shipping Notifications Home | Find | Help | FAQ | Log off Supplier Self-Services ◀ List of Purchase Orders > Display Purchase Order ▶ Find Purchase Order: 4100000041 Process Display Document Flow | Print Download ▼ Purchase Orders Communication and Collaboration Changed General Information New In Process Basic Data Terms of Payment In Process Payment in Days Discount in % Purchase Order ID: 4100000041 Confirmed Number 1000000023 Partially Confirmed Name: PO Rejected Date: 18.12.2017 Canceled Submitted Status: New Terms of Delivery To Be Clarified Location Follow-On Documents: Incoterm **▽** Tasks Shipping Notifications Response All Submitted To Be Clarified Item Overview Completed ► Expand All ► Collapse All In Process

Click on the Process button to acknowledge the PO and send back to the buyer

PO Quantity

1.000 Activ.unit

1.000 Activ.unit

Purchase Order

5 00 KFS

5.00 KES

Required on

22.12.2017

Confirmed Quan... Confirmed for

0 000 Activ unit

0.000 Activ.unit

Product

Number

Sent

▼ Confirmations

Short Text

Service Item

Cleaning service for Garissa

Status

New

#### **CREATE CONFIRMATIONS FOR SERVICES**

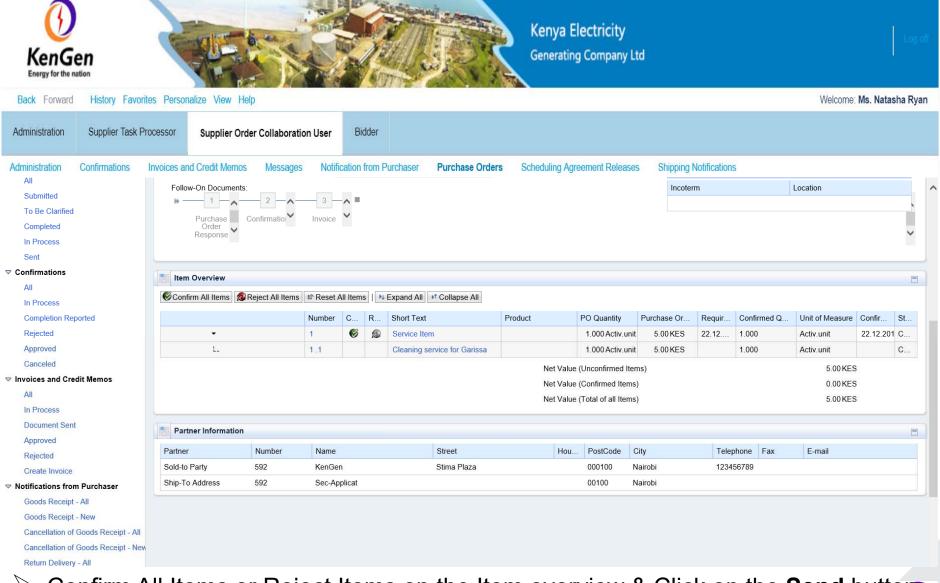

Confirm All Items or Reject Items on the Item overview & Click on the **Send** button.

56

The Purchase Order acknowledgement is sent to buyer

#### **CREATE CONFIRMATIONS FOR SERVICES: Click "Create Confirmation"**

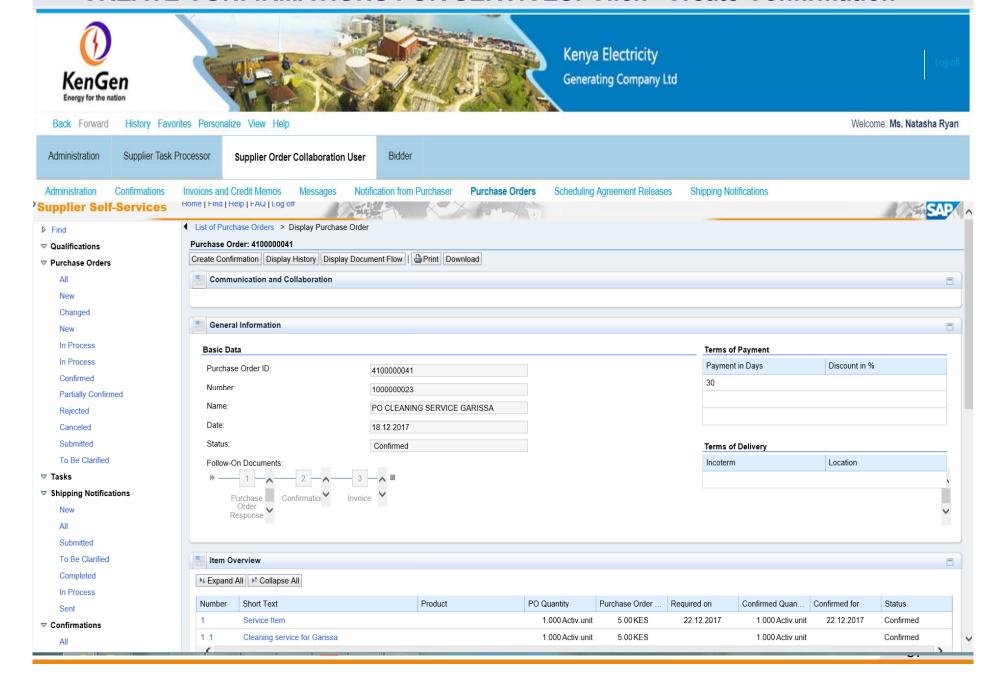

#### **CREATE CONFIRMATIONS FOR SERVICES**

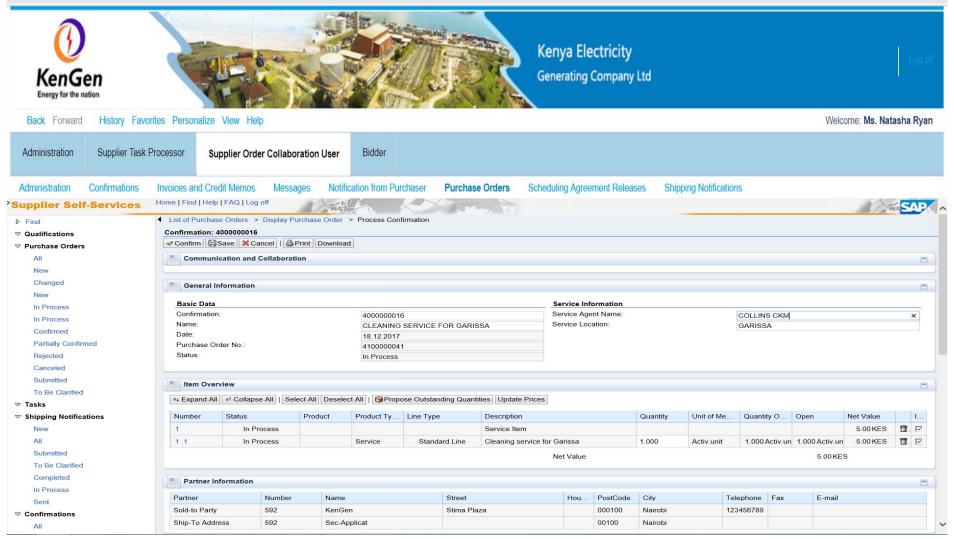

- Fill in the details in the Basic data field (Document Name, Service Agent Name and Service Location)
- Select the Items (checkbox ☑ under Item selection) & propose quantities as per the PO (under quantity column)

#### CREATE CONFIRMATIONS FOR SERVICES: Click on the "Confirm" button to submit

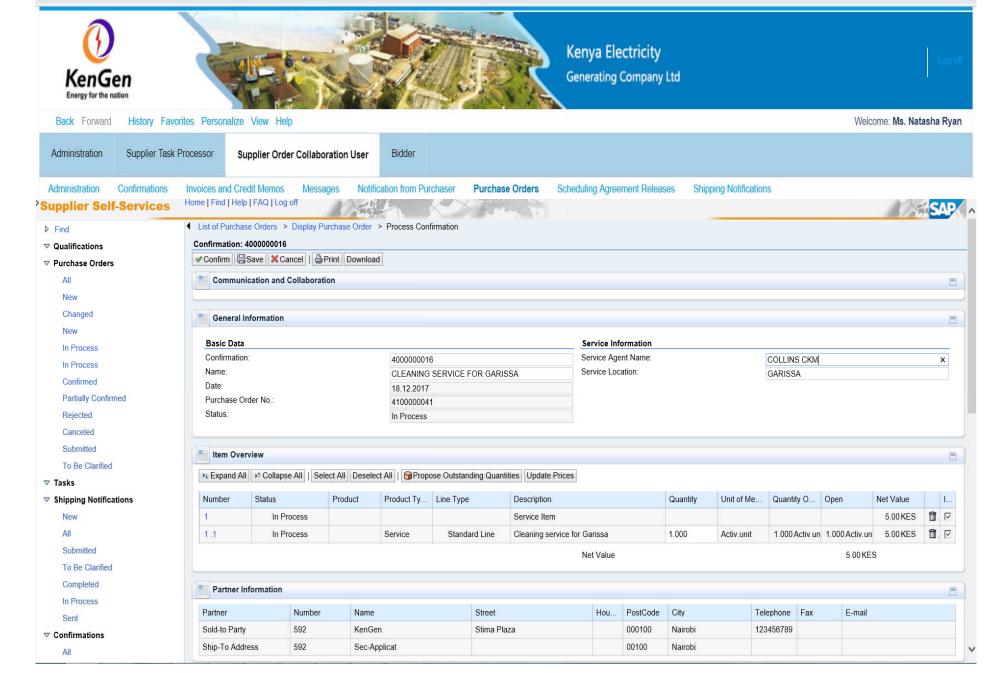

#### • Confirmation Message – creates an SES (Service Entry Sheet) in the back-end system

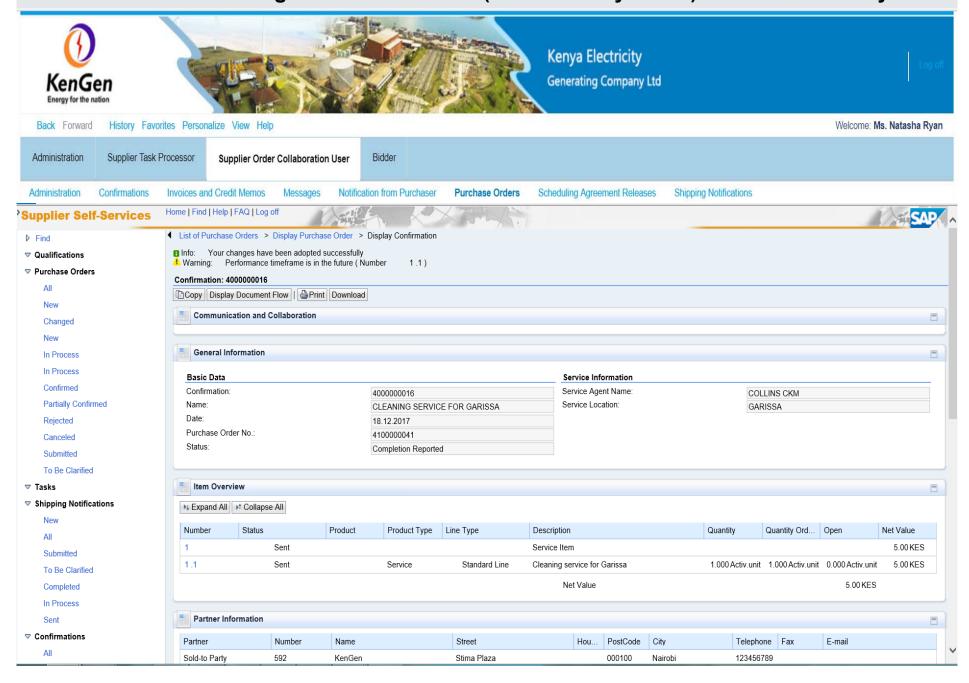

#### **Display List of Confirmations**

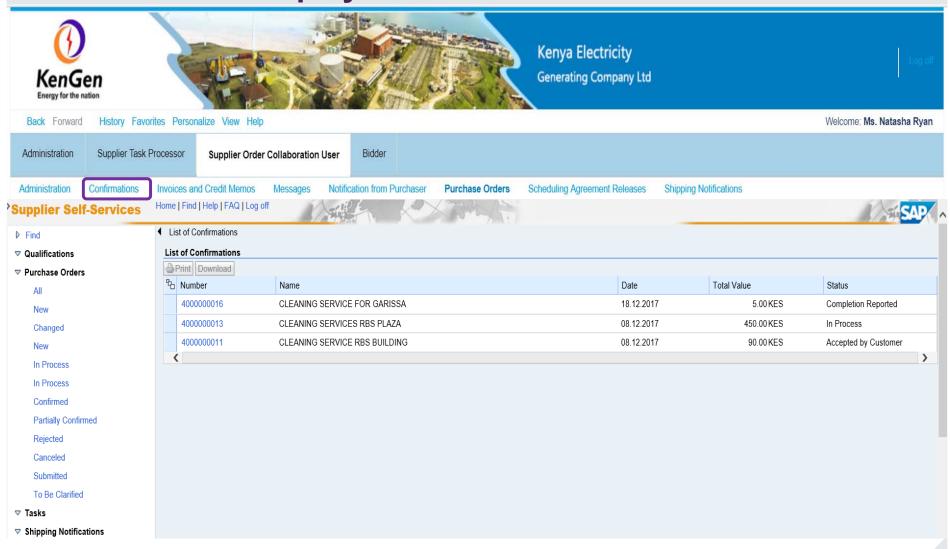

- Displays the confirmations done with various status as shown above
- The customer has to approve/accept to move to the next step

## SUS - CREATE INVOICES FOR GOODS & SERVICES

#### **CREATE INVOICE - FOR SERVICE**

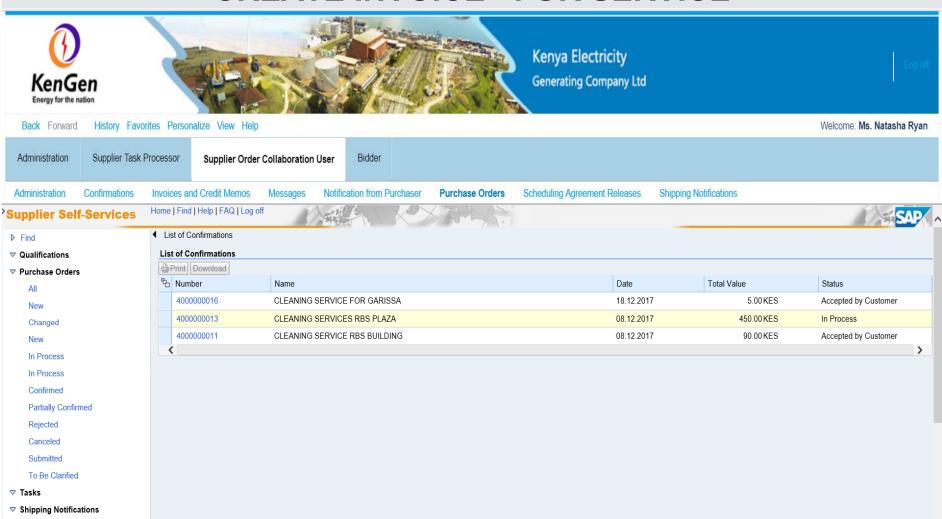

- > The next process after Confirmation has been accepted by the buyer is invoice creation.
- Note down that the status of the confirmation has changed
- Click on the Confirmation number with status "Accepted by customer"

#### **CREATE INVOICE - FOR SERVICE**

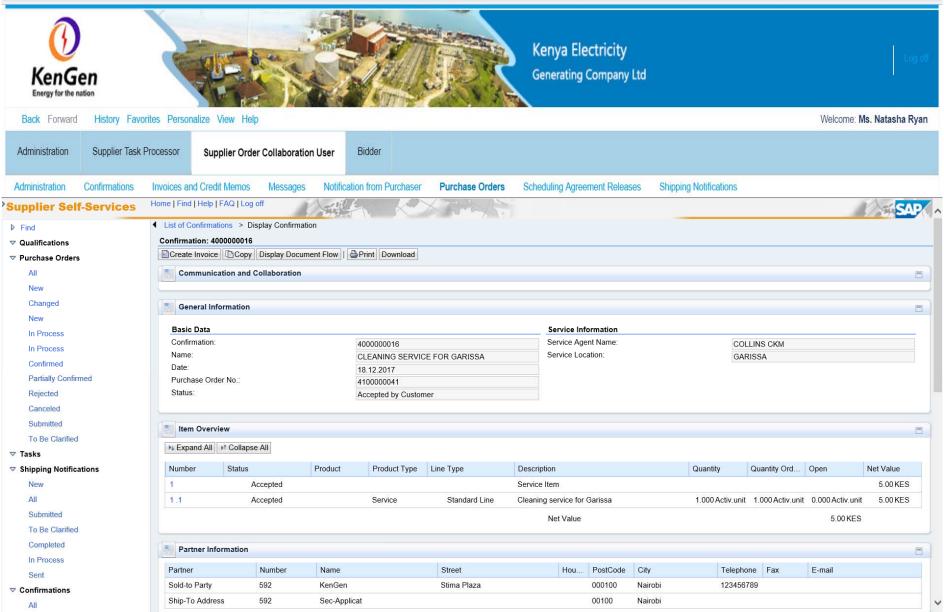

• Click on the "Create Invoice" button

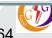

#### **CREATE INVOICE - FOR SERVICE** Kenya Electricity Generating Company Ltd Back Forward History Favorites Personalize View Help Welcome: Ms. Natasha Ryan Administration Supplier Task Processor Bidder Supplier Order Collaboration User Confirmations Invoices and Credit Memos Scheduling Agreement Releases Administration Messages Notification from Purchaser Purchase Orders Shipping Notifications Home | Find | Help | FAQ | Log off Supplier Self-Services ◀ List of Confirmations > Display Confirmation > Process Invoice Find Process Invoice: 5000000013 Send ☐Save X Cancel | Update Prices | ☐Print Download ▼ Purchase Orders All Communication and Collaboration New Message to Purchaser Changed Pay us within the next 30 days as agreed Director: Softouch Company Ltd In Process In Process Confirmed Attachments Add Attachment **Partially Confirmed** No Attachments Available Rejected Canceled Submitted **General Information** To Be Clarified Basic Data Terms of Payment ▼ Tasks Number 5000000013 Payment in Days Discount in % Name: CLEANING SERVICE FOR GARISSA 0.000 New Date 18.12.2017 All 0 0.000 External Reference No.: 00000000004100000041 Submitted 0 Status: In Process To Be Clarified Unplanned Delivery Costs: 0.00 KES Completed In Process B Sent Electronic Tax Reg. ∇ Confirmations

Click "Send" button: Note Invoice number, a message can be added for purchaser (buyer)

All

#### **DISPLAY INVOICE**

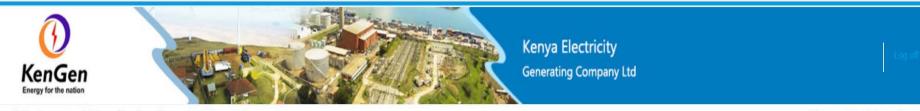

History Favorites Personalize View Help Welcome: Ms. Natasha Rvan Supplier Task Processor Administration Supplier Order Collaboration User Bidder Administration Confirmations Invoices and Credit Memos Notification from Purchaser **Purchase Orders** Scheduling Agreement Releases Shipping Notifications **Supplier Self-Services** ◆ List of Confirmations > Display Confirmation > Display Invoice ▶ Find Info: Your changes have been adopted successfully ∇ Qualifications Display Invoice: 5000000013 ▼ Purchase Orders Set Status Create Credit Memo | Display Document Flow | Print Download New Communication and Collaboration Changed Message to Purchaser New Pay us within the next 30 days as agreed. In Process Director: Softouch Company Ltd In Process Confirmed Partially Confirmed Rejected General Information EX Canceled Basic Data Terms of Payment Submitted Number: 5000000013 Discount in % Payment in Days To Be Clarified Name: CLEANING SERVICE FOR GARISSA 30 0.000 **▽** Tasks Date: 18.12.2017 0 0.000 External Reference No.: 00000000004100000041 0 New Status: Document Sent Status (New): All Accepted by Customer Unplanned Delivery Costs: 0.00 KES Submitted To Be Clarified 3 Completed Electronic Tax Reg. In Process Sent

### Display Invoice cont....

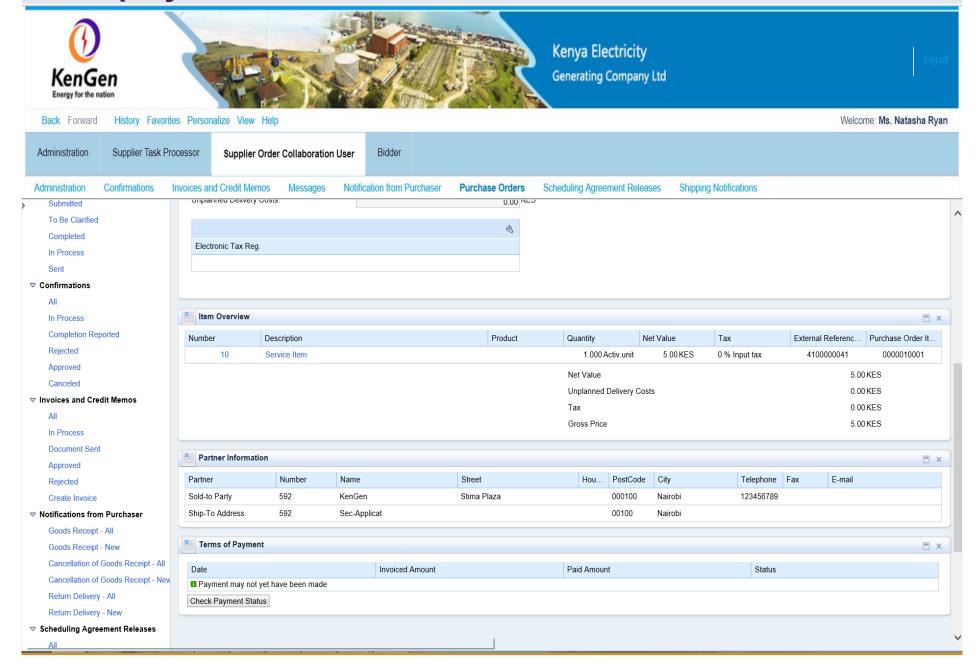

## THANK YOU